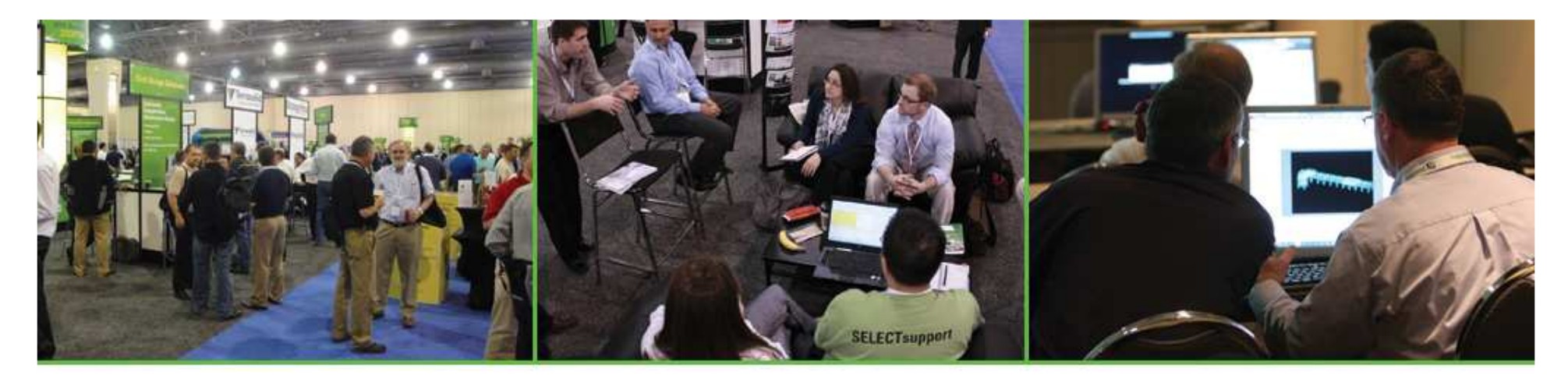

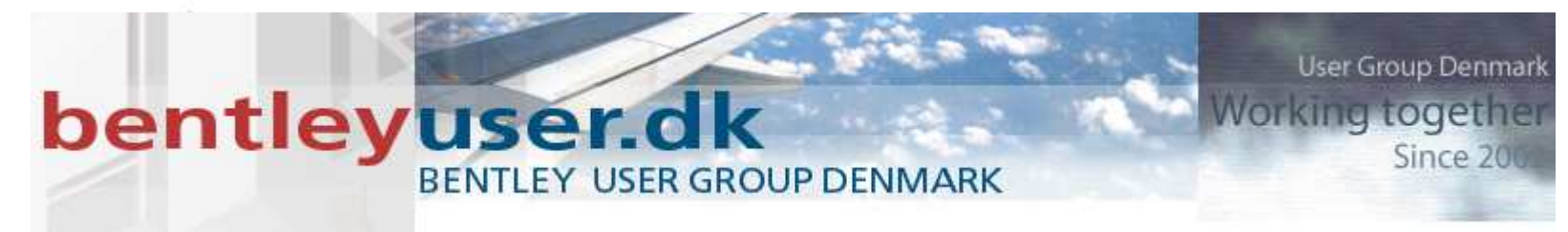

#### Creating Intersections withRoadway Designer

Joe Waxmonsky, PE - Bentley

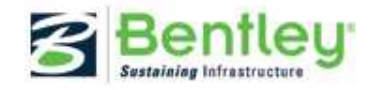

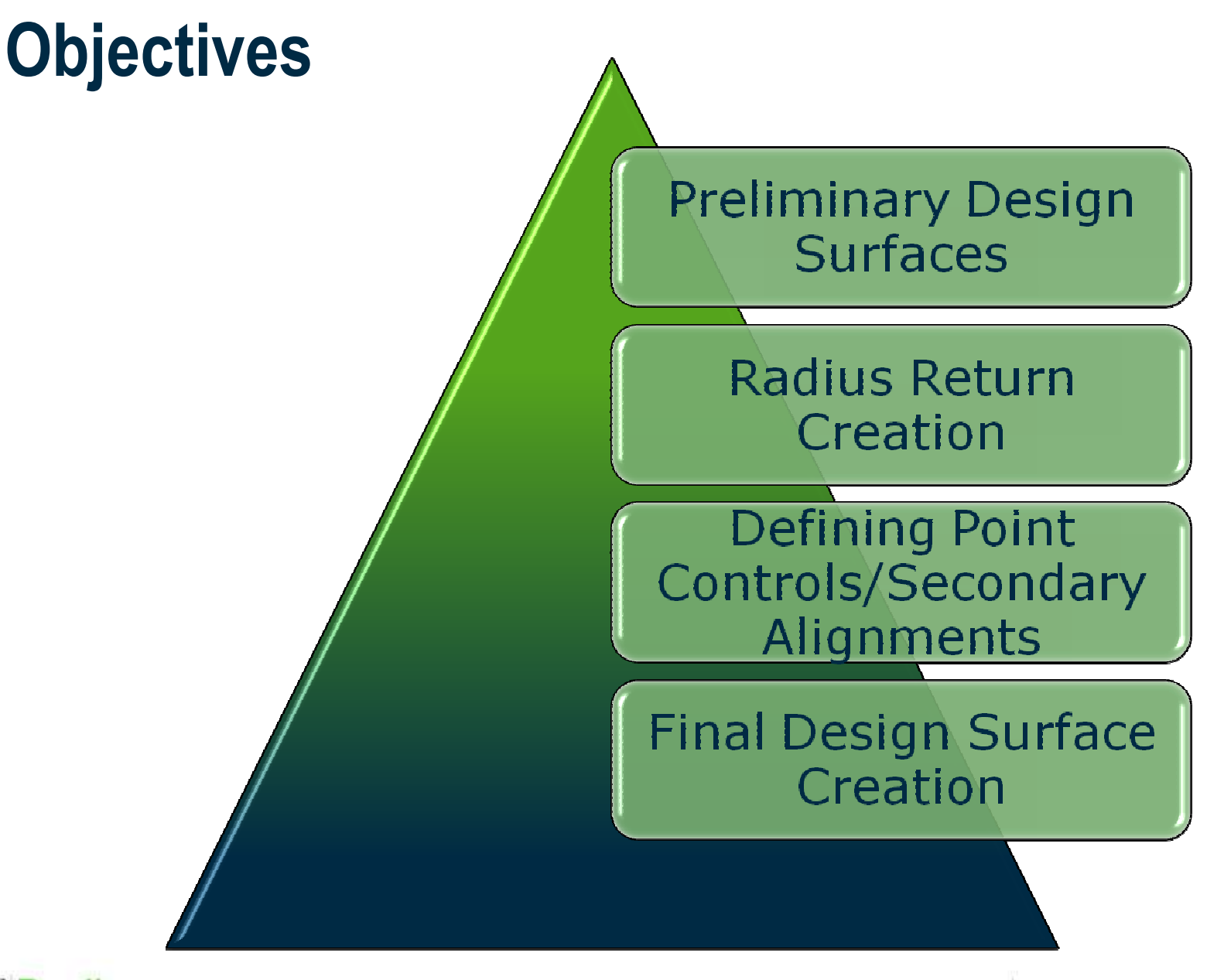

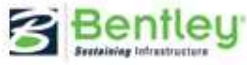

# Preliminary Design

- Two Corridors have been created
	- $\mathcal{L}_{\mathcal{A}}$  , and the set of the set of the set of the set of the set of the set of the set of the set of the set of the set of the set of the set of the set of the set of the set of the set of the set of the set of th US 301 (Main Roadway)
	- DriveRT (Side Road)
- US 301 has Superelevation **Defined**

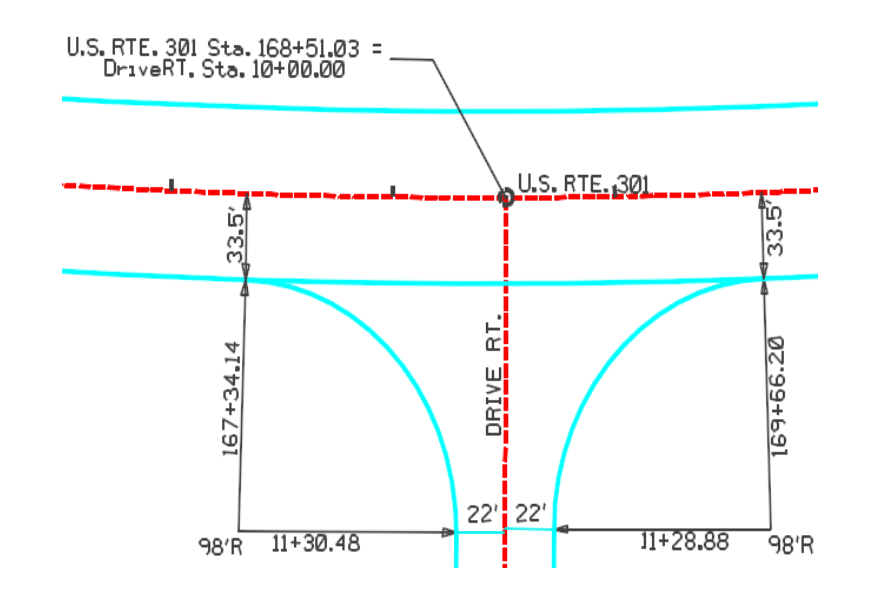

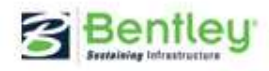

# Multi-Center Curve Command

- $\bullet$  Creates both Horizontal and Vertical Curves based on two alignments
- $\bullet$  One, Two or Three Centered Curves can be created
- $\bullet$  Vertical Curves are created matching the instantaneous longitudinal grade at the PVC and PVT
- • Vertical Geometry Options
	- Vertical Distance
	- **Gradient**
	- Surface (Useful when the cross slope varies i.e. Superelevation)
- $\bullet$  Always Review the Results and make adjustments if necessary

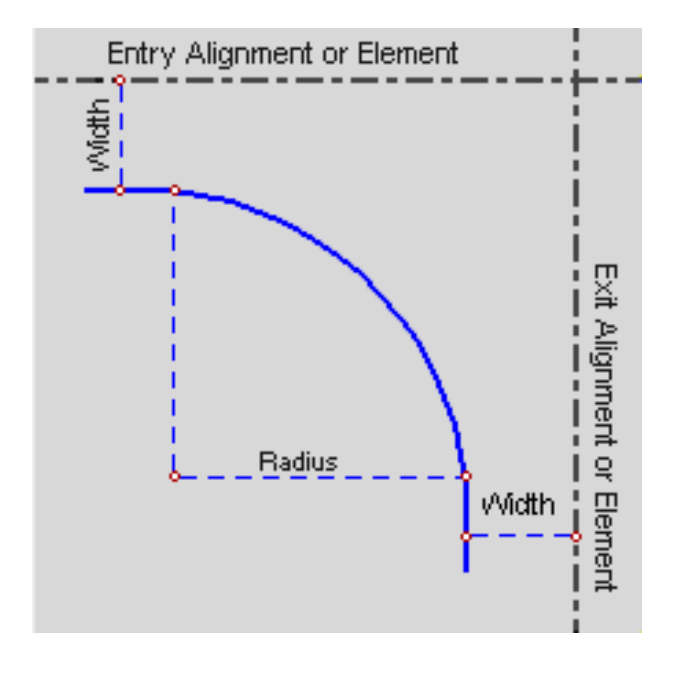

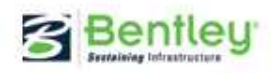

#### Create Radius Geometry

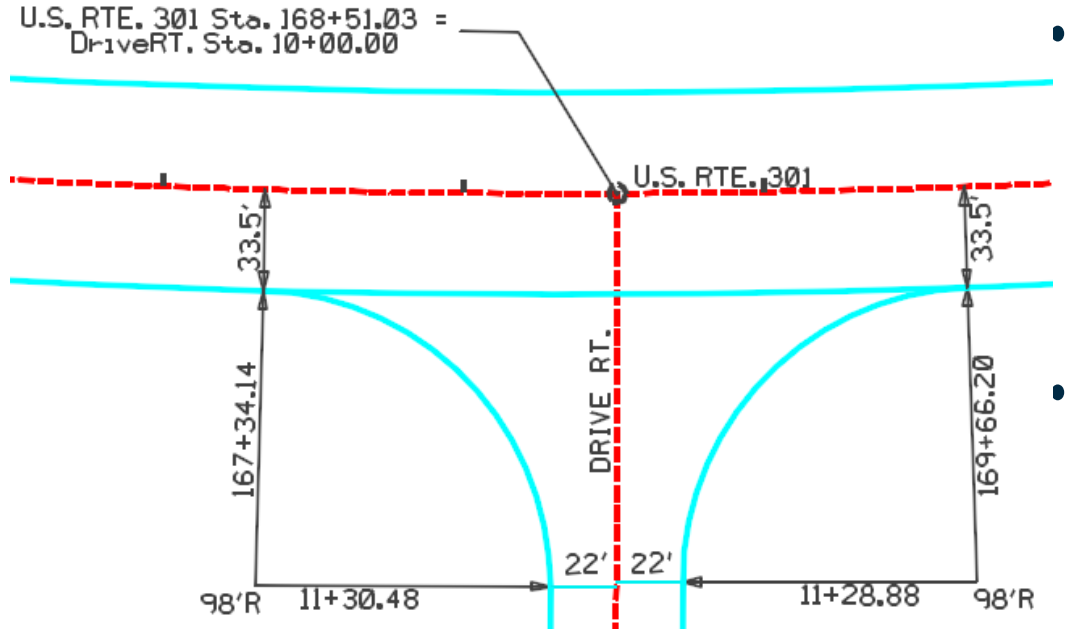

- Create Radius returns for SW and SE Quadrants of the Intersection
- Review the Results with Geometry and Profile Commands

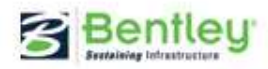

## Point Controls

- • Used to Modify the Behavior of Template Points
- $\bullet$  Overrides Existing Point **Constraints**
- • Controls horizontal and or vertical locations on any template point
- • Takes priority over all other types of controls.

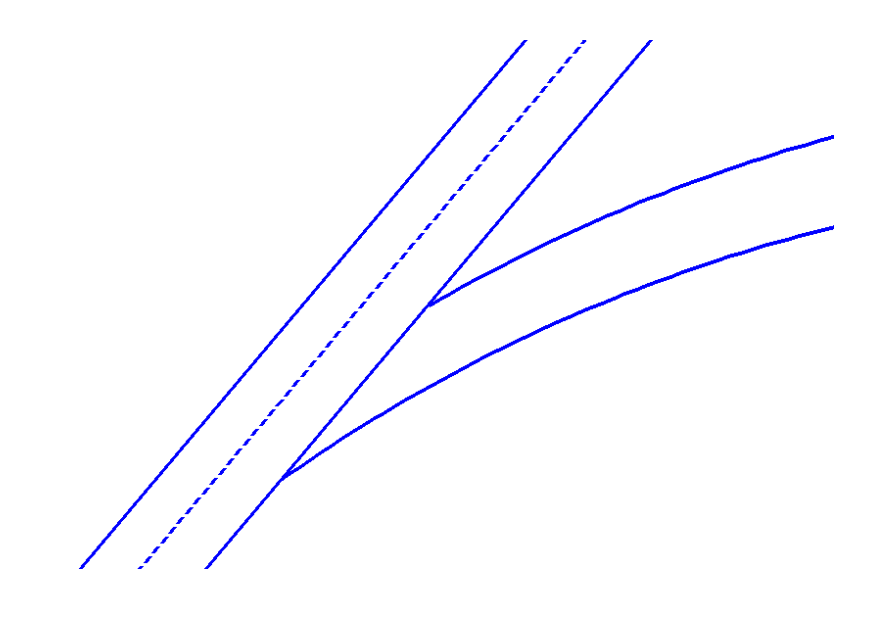

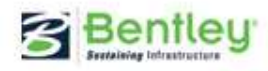

#### Modeling the Side Road

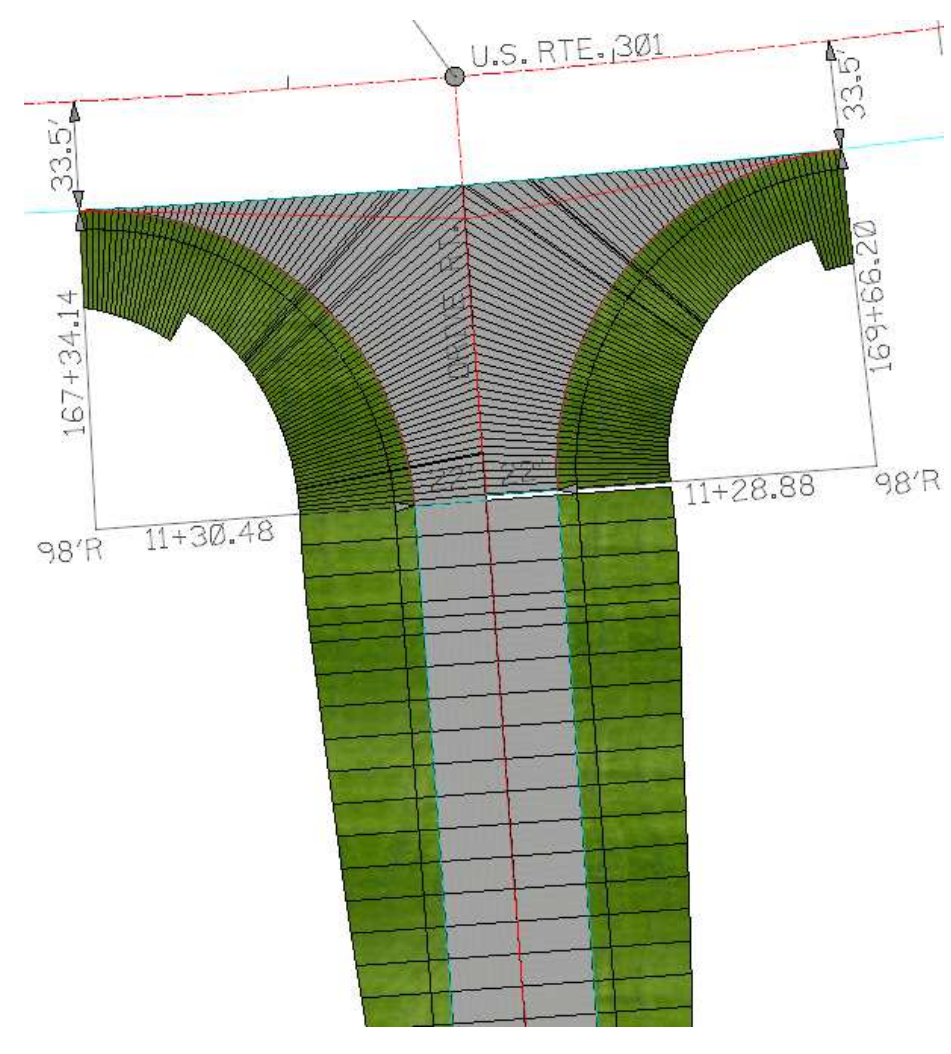

- • Adjust side road corridor station limits
- • Create corridors for each radius return
- • Assign Point Controls to template pavement edges
- $\bullet$ Generate proposed surface

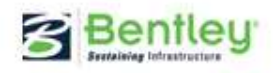

# Modeling the Main Line

- • Draw a plan graphic to indicate the limits of the radius returns
- $\bullet$  Import plan graphic to Roadway Designer
- $\bullet$  Target plan graphic as a style constraint using an end condition
- Automatically turns off end conditions and automates the clipping process

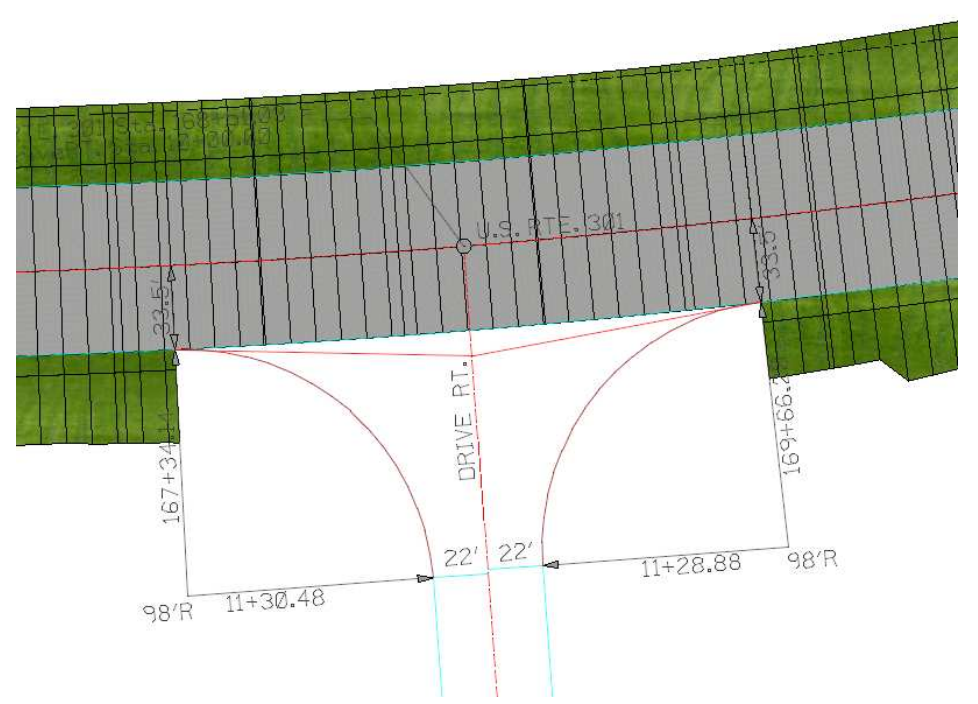

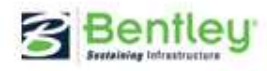

#### Create a Combined Preliminary Surface

- $\bullet$  Create one surface from multiple Corridors
- $\bullet$  Review results identifying locations of transitional requirements

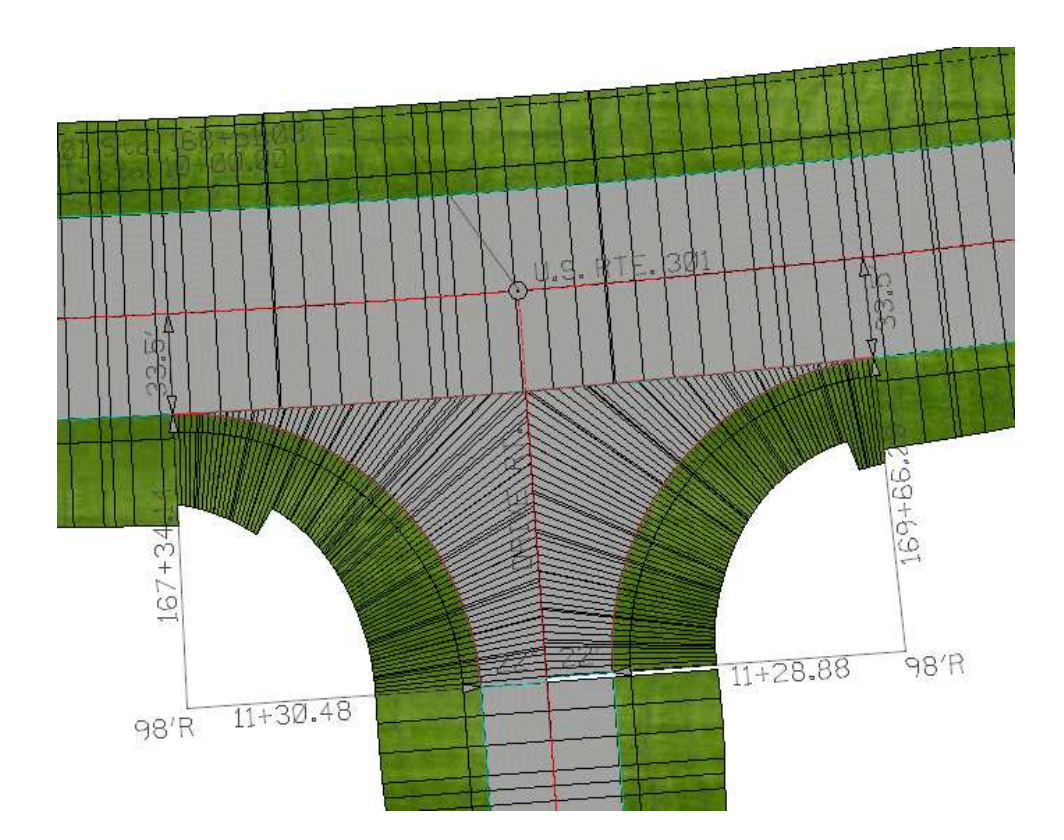

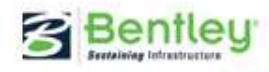

# Adding Transitions

- • Use Parametric Constraints to transition widths and slopes
- Use additional Template Drop to fill in half template drop **locations**

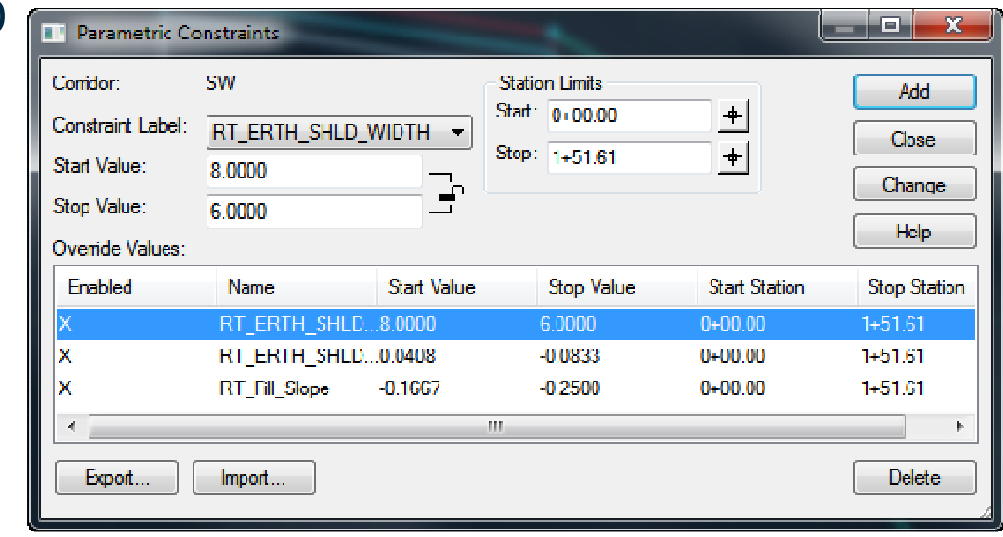

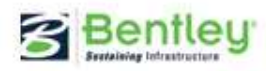

# Creating the Final Model

- $\bullet$  Create the final surface from multiple Corridors
- •Review the results

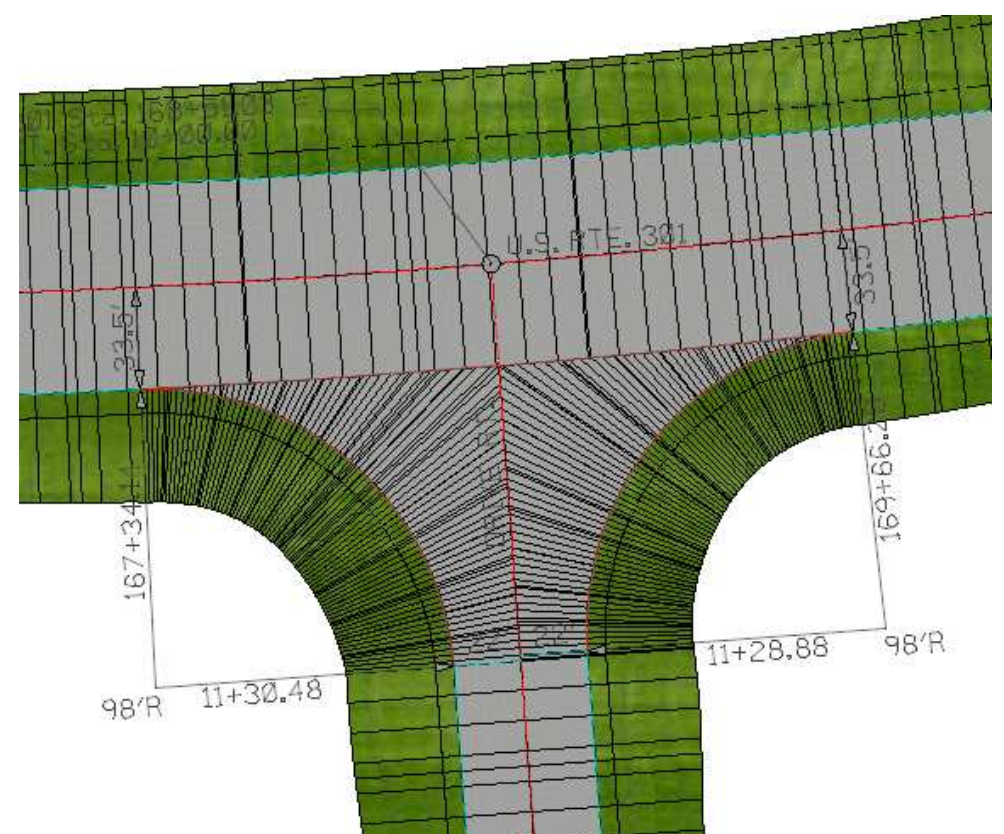

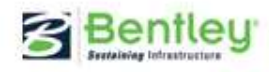

# Summary and Review

You are now able to…

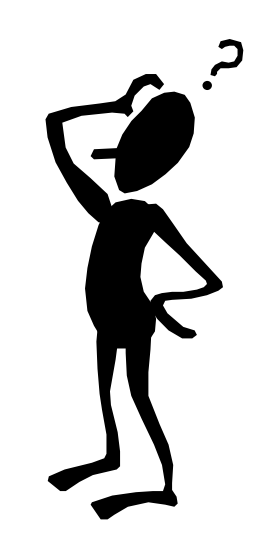

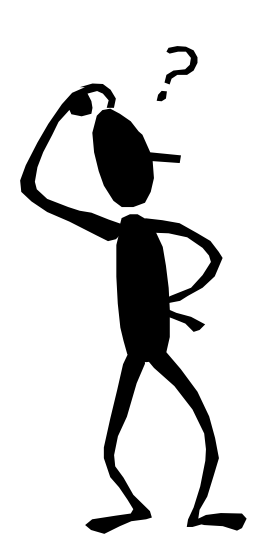

Before continuing let'sreinforce whatyou have learned!

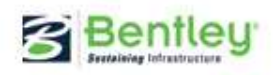

**Be Together**  $|12$ 

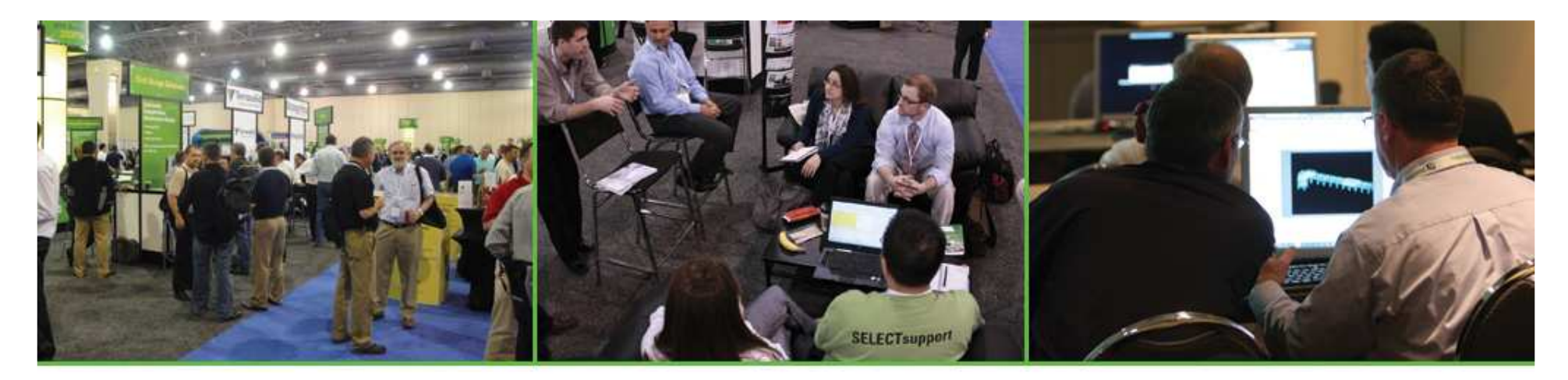

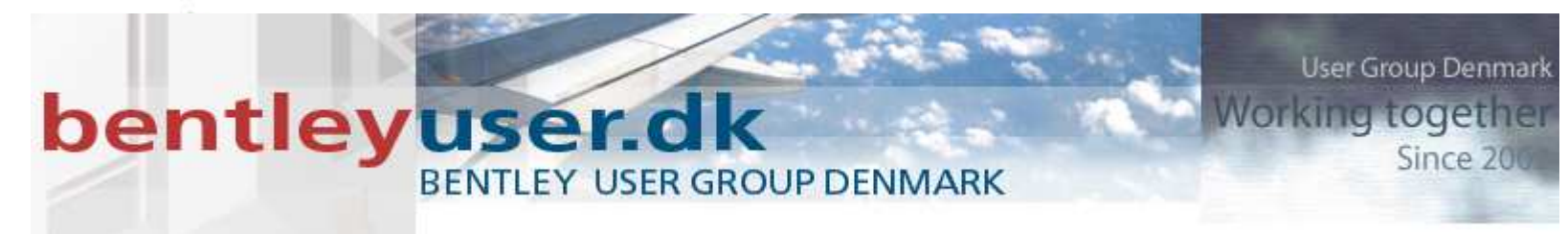

#### Creating Intersections withRoadway Designer

joe.waxmonsky@bentley.com

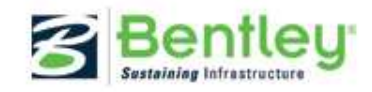